## Pega Foundation for Insurance **Installation Guide 7.4**

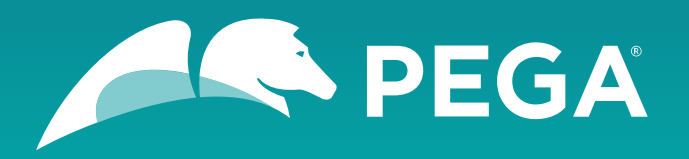

©2018 Pegasystems Inc., Cambridge, MA. All rights reserved.

#### **Trademarks**

For Pegasystems Inc. trademarks and registered trademarks, all rights reserved. All other trademarks or service marks are property of their respective holders.

For information about the third-party software that is delivered with the product, refer to the third-party license file on your installation media that is specific to your release.

#### **Notices**

This publication describes and/or represents products and services of Pegasystems Inc. It may contain trade secrets and proprietary information that are protected by various federal, state, and international laws, and distributed under licenses restricting their use, copying, modification, distribution, or transmittal in any form without prior written authorization of Pegasystems Inc.

This publication is current as of the date of publication only. Changes to the publication may be made from time to time at the discretion of Pegasystems Inc. This publication remains the property of Pegasystems Inc. and must be returned to it upon request. This publication does not imply any commitment to offer or deliver the products or services described herein.

This publication may include references to Pegasystems Inc. product features that have not been licensed by you or your company. If you have questions about whether a particular capability is included in your installation, please consult your Pegasystems Inc. services consultant.

Although Pegasystems Inc. strives for accuracy in its publications, any publication may contain inaccuracies or typographical errors, as well as technical inaccuracies. Pegasystems Inc. shall not be liable for technical or editorial errors or omissions contained herein. Pegasystems Inc. may make improvements and/or changes to the publication at any time without notice.

Any references in this publication to non-Pegasystems websites are provided for convenience only and do not serve as an endorsement of these websites. The materials at these websites are not part of the material for Pegasystems products, and use of those websites is at your own risk.

Information concerning non-Pegasystems products was obtained from the suppliers of those products, their publications, or other publicly available sources. Address questions about non-Pegasystems products to the suppliers of those products.

This publication may contain examples used in daily business operations that include the names of people, companies, products, and other third-party publications. Such examples are fictitious and any similarity to the names or other data used by an actual business enterprise or individual is coincidental.

This document is the property of:

Pegasystems Inc. One Rogers Street Cambridge, MA 02142-1209, USA Phone: 617-374-9600 Fax: 617-374-9620

[www.pega.com](http://www.pega.com/)

Document: Pega Foundation for Insurance Installation Guide

Software version: 7.4

#### **Feedback**

If you have suggestions or comments for how we can improve our materials, send an email to [AppDocBug@pega.com.](../common-content/common-variables/mailto:AppDocBug@pega.com?subject=Documentation%20feedback)

## **Contents**

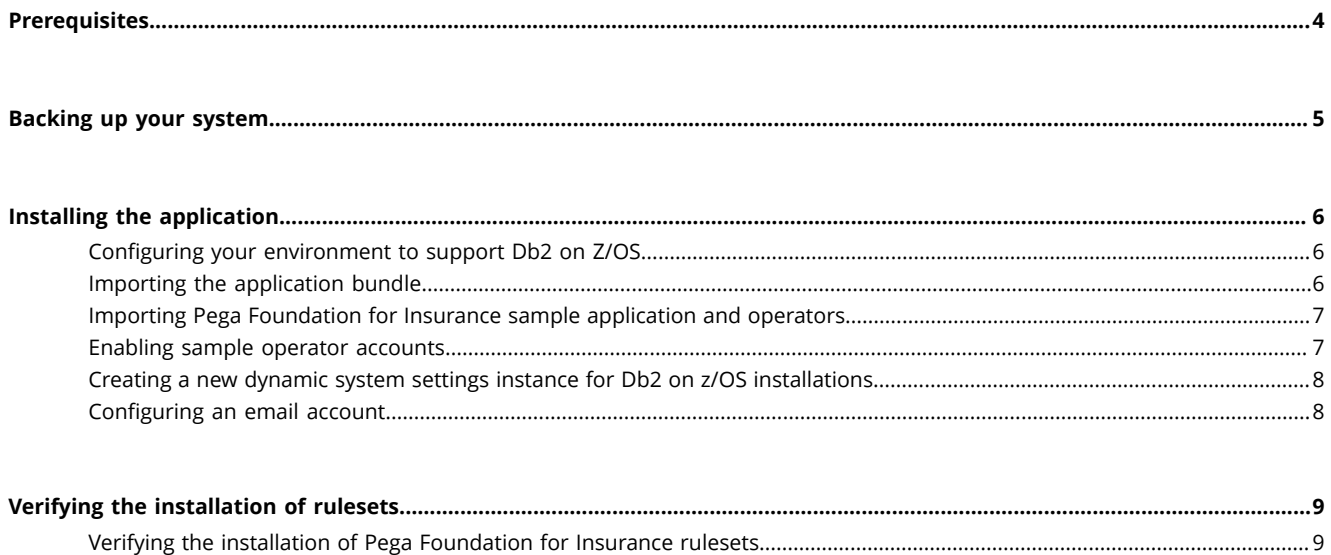

# <span id="page-3-0"></span>**Prerequisites**

Before you install the Pega Foundation for Insurance application, make sure that you complete all of the following tasks.

- 1. Review the database policies and application permissions that are used by your Pega Platform installation. Determine whether the application is permitted to update the database automatically or if you must generate the database scripts that your organization will use to manually make schema changes.
- 2. Install Pega Platform 7.4, and then verify your installation as described in the *Platform Installation Guide* for your environment, available on the [Deployment](https://pdn.pega.com/support-resources/deployment-upgrades/deployment-guides) Guides page.
- 3. Apply any required hotfixes to the Pega Platform before proceeding with the Pega Foundation for Insurance application installation. For a list of required hotfixes for Pega Platform, see the [Pega](https://pdn.pega.com/pega-foundation-insurance-hotfixes) [Foundation](https://pdn.pega.com/pega-foundation-insurance-hotfixes) for Insurance Hotfix page.
- 4. Update the Pega Platform online help to the latest version from the Online Help Files section on the [Pega Platform Update](https://pdn.pega.com/pega-7-platform-update) page. After you download the latest prhelp.war file, deploy it in your Pega Platform installation before continuing. For deployment information, see the [Pega Platform Installation](https://pdn.pega.com/support-resources/deployment-upgrades/deployment-guides) [Guide for your application server](https://pdn.pega.com/support-resources/deployment-upgrades/deployment-guides).
- 5. If you are using Db2 9.7 or higher, enable the **Automatic REORG** setting as described in the documentation provided with your database system. Set each of the following configuration parameters to ON: **auto\_maint**, **auto\_tbl\_maint**, and **auto\_reorg**.

For steps to import the Pega Foundation for Insurance sample data, see [Importing Pega Foundation for](#page-6-0) Insurance sample [application](#page-6-0) and operators.

# <span id="page-4-0"></span>**Backing up your system**

Back up the database, your application files, and Pega Platform in case you need to restore your system.

- **Note:** The deployment process modifies both the data schema and the rules schema. Use a  $\equiv$ backup procedure that preserves both schemas.
- 1. Verify that all rules are checked in.
- 2. Shut down the Pega Platform application server.
- 3. Use your database utilities to complete an offline back up of the Pega database.
- 4. Back up the configuration and environment files. If you edited any of the following Pega Platform configuration files in the APP- INF\classes directory of an EAR deployment or the WEB-INF\classes directory of a WAR deployment, include these files in the backup:
	- **prbootstrap.properties**
	- **prconfig.xml**
	- logging file: **prlogging.xml** or **prlog4j2.xml**
	- **web.xml**
	- **pegarules.keyring** or any other .keyring files
- 5. Back up any third-party or custom JAR files that you installed. Redeploying the Pega Platform applications might delete these from your application server.

## <span id="page-5-0"></span>**Installing the application**

Follow these steps to install the application.

- 1. Configuring your [environment](#page-5-1) to support Db2 on Z/OS
- 2. [Importing the application bundle](#page-5-2)
- 3. Importing Pega [Foundation](#page-6-0) for Insurance sample application and operators
- 4. Enabling sample operator [accounts](#page-6-1)
- 5. Creating a new dynamic system settings instance for Db2 on z/OS [installations](#page-7-0)
- 6. [Configuring an email account](#page-7-1)

### <span id="page-5-1"></span>**Configuring your environment to support Db2 on Z/OS**

If you are installing Pega Foundation for Insurance and need to support a Db2 on Z/OS environment, see the *Pega Platform Installation Guide 7.4* for IBM Db2-z/OS systems, available on the [Deployment](https://pdn.pega.com/support-resources/deployment-upgrades/deployment-guides) Guides [page](https://pdn.pega.com/support-resources/deployment-upgrades/deployment-guides).

Although Pega Foundation for Insurance does not impose restrictions or special considerations for Db2 on Z/OS environments, please be aware that when you are installing an application in a Db2 on Z/OS environment, choosing the **Automatic** option during the [Importing the application bundle](#page-5-2) process automatically takes advantage of the implicit tablespace creation that Db2 provides. For this to be successful, you must create Storage Groups and LOB Buffer pools for use by Pega 7.4 and grant permission to the #DBOWNR userid to use them.

For environments in which you want the tables to be created in explicitly defined tablespaces (which you would need to create separately before beginning your installation), you should choose the **Manual** option during the [Importing the application bundle](#page-5-2) process when you download the DDL scripts that are generated. You can then have your database administrator modify the scripts to include tablespace names in the DDL file.

### <span id="page-5-2"></span>**Importing the application bundle**

The system data and rulesets for Pega Foundation for Insurance are loaded during this step.

- 1. Log in to the Pega Platform (**https://***<hostname>***:***<port>***/prweb**) by entering the administrative ID that you set up when you installed Pega Platform, such as administrator@pega.com, and the password that you specified.
- 2. If your database type is Db2 for z/OS, create a new dynamic system settings instance. For more information, see Creating a new dynamic system settings instance for Db2 on z/OS [installations](#page-7-0).
- 3. To open the **Import** wizard, click **Designer Studio** > **Application** > **Distribution** > **Import**.
- 4. Click **Choose File**, browse for the **\Rules\IIF\_7.40.jar** file from your distribution media, and follow the wizard instructions.

To ensure that you import all components, do not select the **Enable advanced mode to provide more granular control over the import process** check box.

The wizard identifies differences between the database schema of your current system and the schema of Pega Foundation for Insurance 7.4.

- 5. Based on the review of the database policies and application permissions that are used by your Pega Platform installation ([Prerequisites\)](#page-3-0), perform the appropriate step:
	- Select the **Automatic** check box and complete the wizard.
	- Select **Manual** and complete the following steps:
		- a. Click **View/Download DDL SQL** to produce a text file containing Data Definition Language (DDL) statements for the needed changes.
		- b. Save the DDL file and deliver it to a database administrator to make the required changes.

Depending on your organization's policies, database administrators might need to review the DDL file to determine what changes will occur prior to applying the DDL to your database.

c. After the database administrator has applied the DDL, repeat the Import wizard steps.

If there are errors that you cannot resolve, post your questions to the Pega Product [Support](https://pdn.pega.com/community/pega-product-support) [Community](https://pdn.pega.com/community/pega-product-support).

- 6. Optional: For best performance and initial user experience, run the Static Assembler utility to preassemble the rules in the application.
	- a) Click **Designer Studio** > **System** > **Assembly** > **Static Assembler**.
	- b) In the **Application Name** field, select the application.
	- c) Click **Start Assembly**.
- 7. Apply any required Pega Foundation for Insurance and Product Builder for Insurance hotfixes. For the list of required hotfixes, see the Pega [Foundation](https://pdn.pega.com/pega-foundation-insurance-hotfixes) for Insurance Hotfix page.

### <span id="page-6-0"></span>**Importing Pega Foundation for Insurance sample application and operators**

The Pega Foundation for Insurance application provides some sample customer information data and operators that you can use to verify the installation.

- 1. Click **Designer Studio** > **Application** > **Distribution** > **Import**.
- 2. Click **Browse** and select the **\sampleData\IIF** sample 740.jar file to upload it from your distribution media.
- 3. After the file is uploaded, click **Next** to import the file.
- 4. Follow the on-screen instructions to upload and import the sample database files.

If this Pega Foundation for Insurance installation is part of a Pega Customer Service for Insurance installation, the Pega Customer Service for Insurance installation includes a script to appropriately update sample data on the server. Be sure to follow the sample data import instructions that are included in the *Pega Customer Service for Insurance Installation Guide*.

#### <span id="page-6-1"></span>**Enabling sample operator accounts**

To use the sample application that you installed, enable the sample operator accounts that are included with the sample data.

For additional information about enabling operator accounts, see Enabling [operators](https://pdn.pega.com/sites/pdn.pega.com/files/help_v731/procomhelpmain.htm#security/enable-and-disable-operators/sec-enable-disabled-operator-tsk.htm).

- 1. Click **Designer Studio** > **Org & Security** > **Authentication** > **Operator access**.
- 2. In the **Disabled operators** section, click the link for the sample operator that you want to enable.
- 3. On the **Edit Operator ID** page, on the **Security** tab, ensure that the **Force password change on next login** check box is selected and clear the **Disable Operator** check box.
- 4. Select **Update password**.
- 5. In the **Change Operator ID Password** window, enter a password that conforms to your site standards and click **Submit**.
- 6. Click **Save** and then close the page.
- 7. On the **Organization and Security: Operator access** page, repeat steps 2 through 6 for each sample operator that you want to enable.

#### <span id="page-7-0"></span>**Creating a new dynamic system settings instance for Db2 on z/OS installations**

This step is required only if you are installing Pega Foundation for Insurance on a Db2 for z/OS database.

- 1. Log in to Designer Studio.
- 2. From the Explorer panel, click **App** to open the Application Explorer.
- 3. In the Application Explorer menu, click **Create > SysAdmin > Dynamic System Settings**.
- 4. Enter the value for **Short Description**. For example, Zos dbname.
- 5. In the **Owning Ruleset** field, enter Pega-Engine.
- 6. In the **Setting Purpose** field, enter prconfig/database/databases/PegaDATA/db2zos/dbname.
- 7. Click **Create and open**.
- 8. In the **Value** field, enter the database name. For example, FCP03.
- 9. Click **Save**.

## <span id="page-7-1"></span>**Configuring an email account**

You must customize the default **Email Account** rule by copying it to the class **PegaIns-Work** and modifying the settings on the rule form to identify your site's email server.

- **Note:** Flows using correspondence rules will fail if you do not customize the account settings to 围 use your site's email server.
- 1. Log in to the sample application as the PBIVerificationSysAdmin sample operator ID.

#### 2. From the **Designer Studio** menu select **Integration** > **Email** > **Email Accounts**.

- 3. Open the **Default** email account from the list.
- 4. Update the From and Host (SMTP) fields on the **Edit Email Account** rule form. Set the values according to your site. For more information, see **[Email Account form.](https://pdn.pega.com/sites/pdn.pega.com/files/help_v74/procomhelpmain.htm#data-/data-emailaccount/emailaccount.htm)**
- 5. When prompted, enter an appropriate password.
- 6. After saving the rule, check the connection status.

# <span id="page-8-0"></span>**Verifying the installation of rulesets**

Perform the following procedures to ensure that the installation correctly placed the required application rulesets.

- Verifying the installation of Pega [Foundation](#page-8-1) for Insurance rulesets
- Verifying the [installation](#page-9-0) of Product Builder for Insurance rulesets

### <span id="page-8-1"></span>**Verifying the installation of Pega Foundation for Insurance rulesets**

Perform this procedure to ensure that the installation correctly placed the required Pega Foundation for Insurance application rulesets.

1. Log in to the sample application using the **IIFSysAdmin** sample operator ID.

To enable this operator ID, see Enabling sample operator [accounts.](#page-6-1) Use the password you set when you enabled the operator.

#### 2. In **Designer Studio**, click **Application** > **Structure** > **RuleSet Stack**.

- 3. Verify that the following ruleset versions are listed.
	- PegaInsurance:07.40
		- IIFAPI:07-40-05
		- PegaInsureAppGuide:07-40-05
		- ComponentSearch:07-40-05
		- RadarChart:07-40-05
		- PegaInsure-Int:07-40-05
		- PegaIns-Product:07-40-05
		- PegaInsure:07-40-05
		- Piif:07-40-05
		- IIFUI:07-40-05
	- Built on Application(s)
		- PegaInsurancePrerequisites:07.40
			- UI-Kit-7:11-01-01
			- PegaSP:07-11-99
			- PegaApp:07-21-99
		- PegaRULES:07.10
- 4. If your system does not contain the latest rulesets, it indicates that the installation procedure was not completed successfully.
	- a) Use the [Log files tool](https://pdn.pega.com/sites/pdn.pega.com/files/help_v731/procomhelpmain.htm#tools/logfiles/log-file-tool-con.htm) to review any errors or warnings that occurred.
	- b) If applicable, take appropriate action to correct any existing system conditions that prevented a successful installation.
	- c) After you correct the conditions, import the JAR files again and then verify the rulesets.
- d) If you cannot correct the conditions that cause the error, restore your system from the backup and see if this corrects the condition.
- e) If you are unable to resolve the situation, go to [My Support Portal](https://pdn.pega.com/support/my-support-portal) to request appropriate assistance.

## <span id="page-9-0"></span>**Verifying the installation of Product Builder for Insurance rulesets**

Perform this procedure to ensure that the installation correctly placed the required Product Builder for Insurance application rulesets.

- 1. Log in to the sample application using the **PBIVerificationSysAdmin** sample operator ID. To enable this operator ID, see Enabling sample operator [accounts.](#page-6-1) Use the password you set when you enabled the operator.
- 2. In **Designer Studio**, click **Application** > **Structure** > **RuleSet Stack**.
- 3. Verify that the following ruleset versions are listed.
	- PegaInsProduct:07.40
		- PegaInsProductAppGuide:07-40-05
		- ComponentSearch:07-40-05
		- PegaIns-PBFW:07-40-05
		- PegaIns-Product:07-40-05
	- Built on Application(s)
		- PegaInsurance:07.40
		- PegaInsurancePrerequisites:07.40
			- PegaRULES:07.10
- 4. If your system does not contain the latest rulesets, it indicates that the installation procedure was not completed successfully.
	- a) Use the [Log files tool](https://pdn.pega.com/sites/pdn.pega.com/files/help_v731/procomhelpmain.htm#tools/logfiles/log-file-tool-con.htm) to review any errors or warnings that occurred.
	- b) If applicable, take appropriate action to correct any existing system conditions that prevented a successful installation.
	- c) After you correct the conditions, import the JAR files again and then verify the rulesets.
	- d) If you cannot correct the conditions that cause the error, restore your system from the backup and see if this corrects the condition.
	- e) If you are unable to resolve the situation, go to  $My$  Support Portal to request appropriate assistance.